# Connecting to Wireless

We have streamlined the process of connecting to the wireless networks at SMCPS into one single network, *smcpsConnect.* Whether you are trying to connect your SMCPS-issued device or your personal phone, tablet, or computer, you can follow the instructions below in order to connect your device to the wireless.

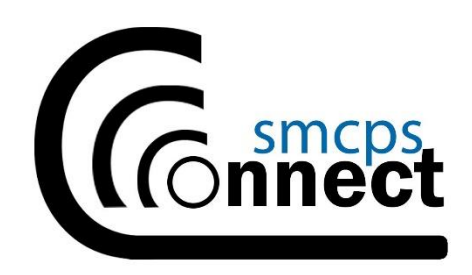

[Apple Devices](#page-0-0) [Android Devices](#page-2-0) [Windows Computer](#page-4-0) [Mac Computer](#page-5-0)

## <span id="page-0-0"></span>Apple Devices

1) Go to the 'Settings' app on your Home Screen and select 'Wi-Fi', then choose *smcpsConnect* from the list of visible networks.

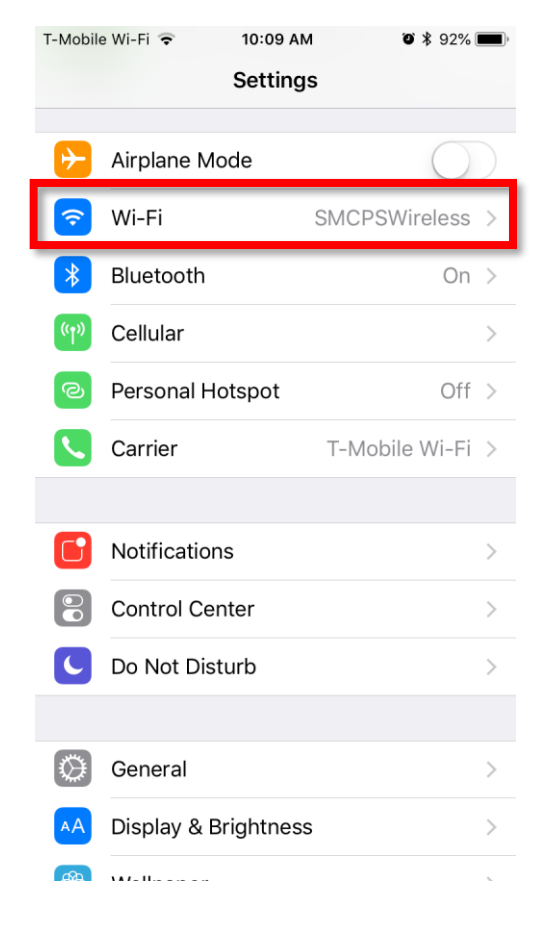

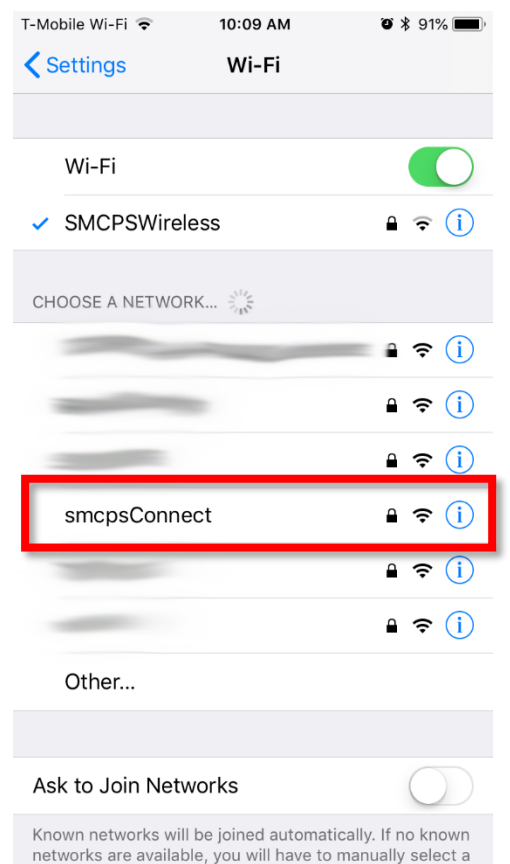

2) When prompted, enter your SMCPS credentials and click 'Join'. You do not need to include '@smcps.org' at the end.

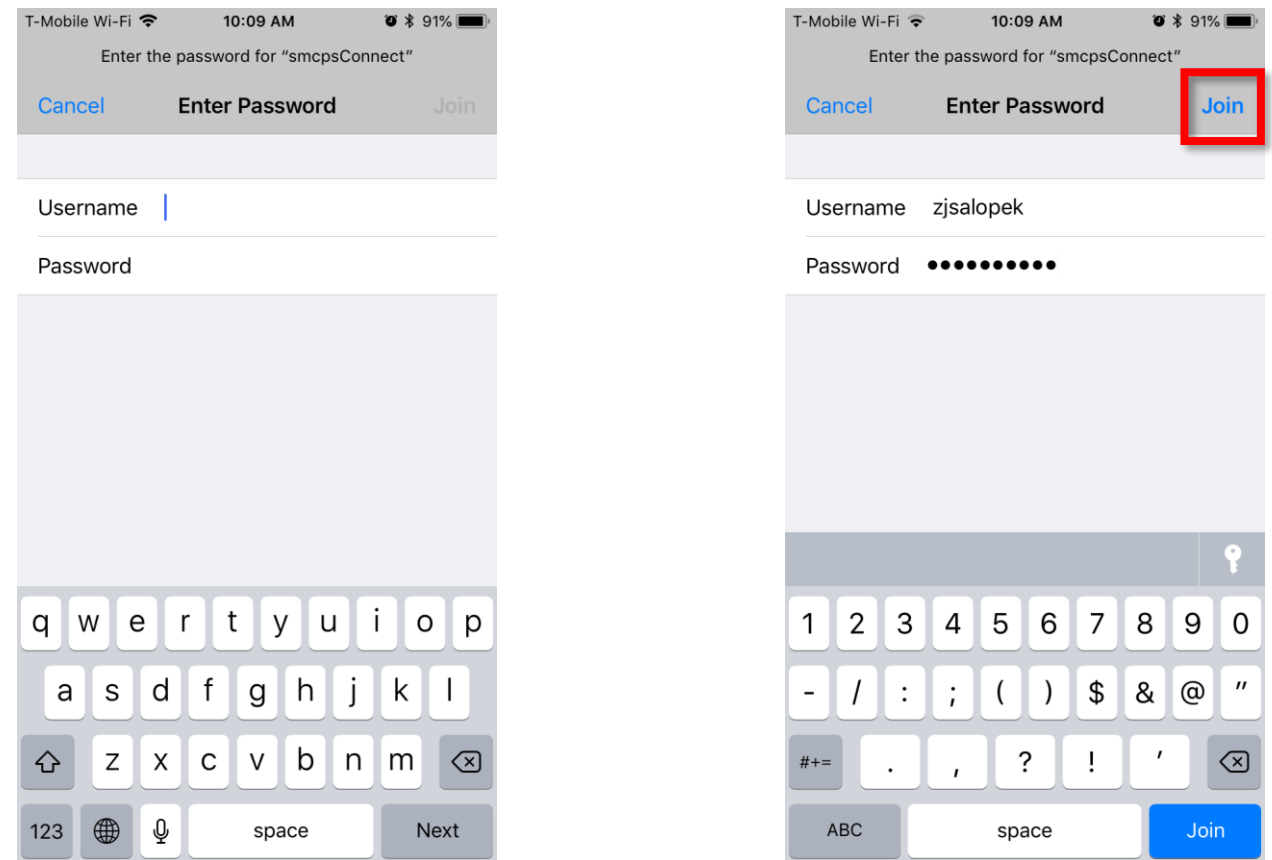

3) It will ask you to trust a certificate, make sure that it looks like the one below and say 'Trust'.

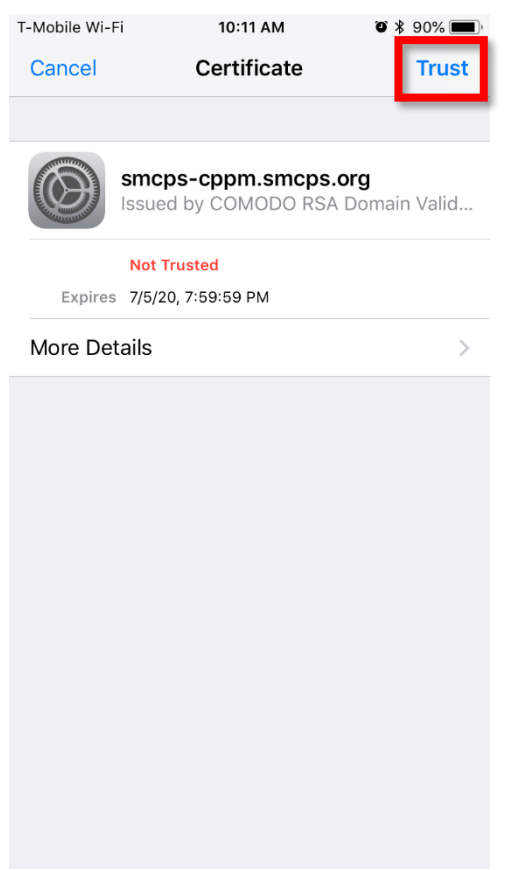

### <span id="page-2-0"></span>Android Devices

1) Go into 'Settings' on your Home Screen and choose 'Network & Internet'. Once there, select 'Wi-Fi'.

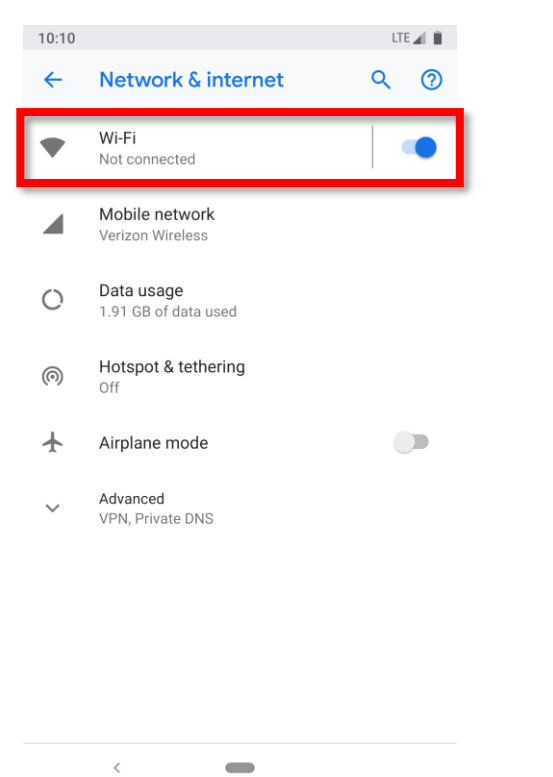

2) Choose *smcpsConnect* from the list of visible networks.

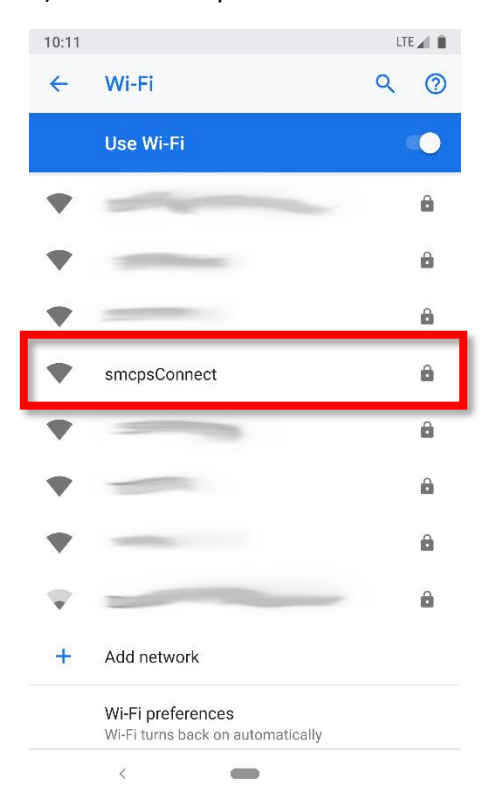

- 3) Fill out the next screen with the information below and click 'Connect':
	- $\bullet$  EAP method = PEAP
	- Phase 2 authentication = None
	- CA certificate = Use system certificates
	- $\bullet$  Domain = smcps.org
	- Identity = SMCPS account username (you do not need '@smcps.org' at the end)
	- Password = SMCPS account password

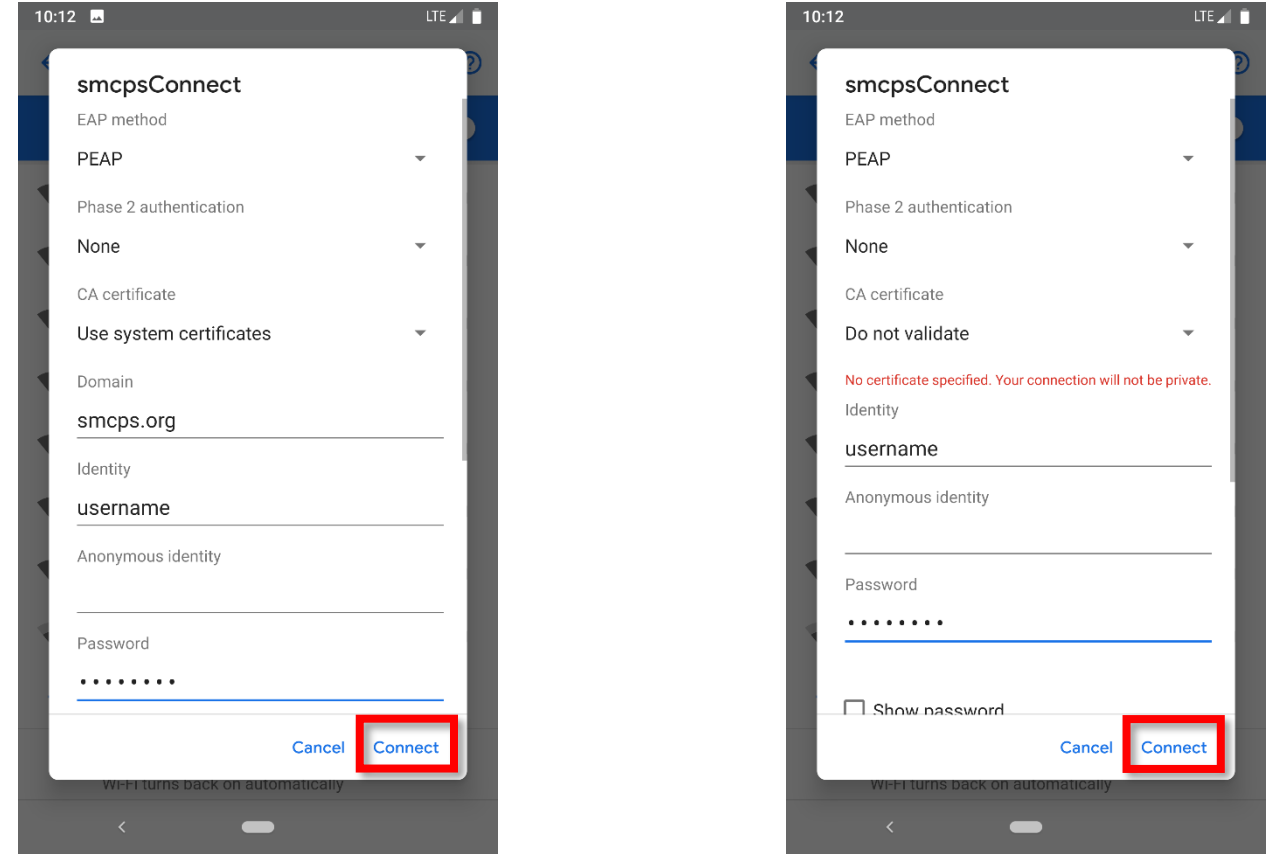

4) If you do not have the option to 'Use system certificates', you can also select 'Do not validate'. This means that your device will not verify the identity of our network, but it will still allow the wireless connection to be made.

### <span id="page-4-0"></span>Windows Computer

1) Click on the Wireless icon in the bottom-right corner of your PC and select *smcpsConnect* from the menu.

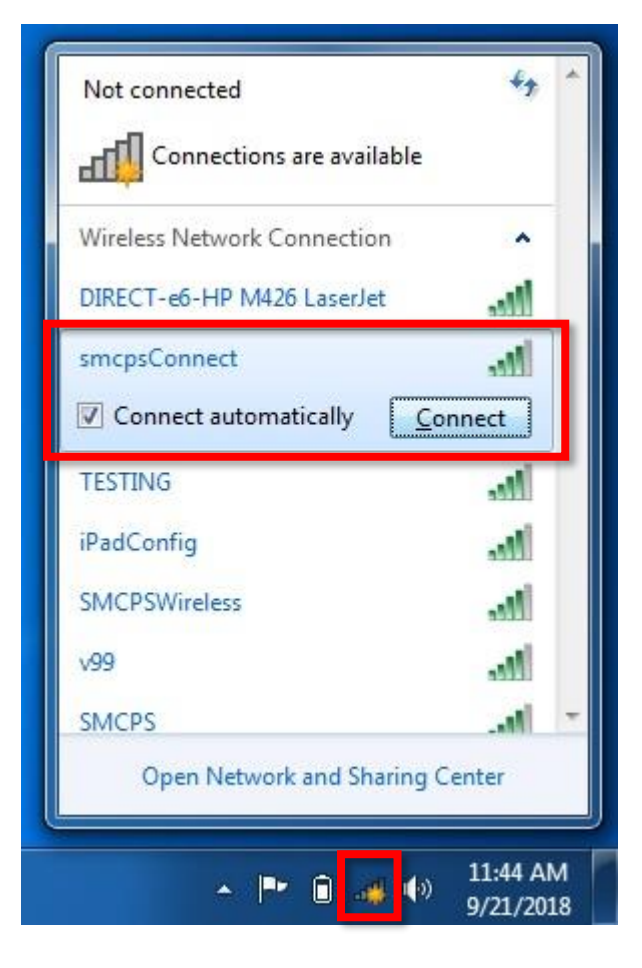

2) When prompted, enter your SMCPS credentials, you do not need '@smcps.org' at the end.

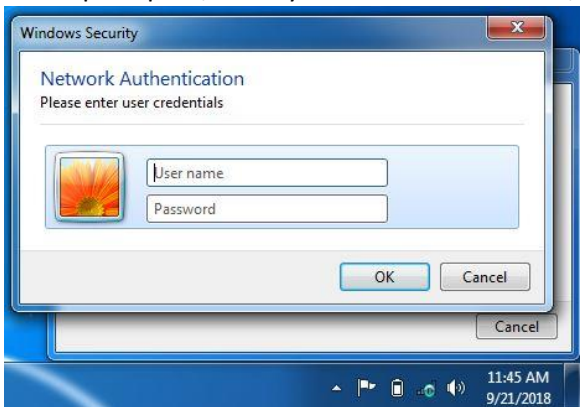

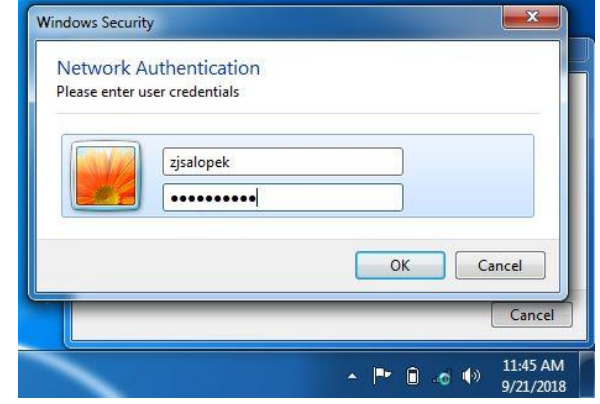

3) You will see a message saying that the connection could not complete because the certificate is not validated. Click on 'Details' to see that the name of the Radius Server matches ours, it should be smcps-cppm.smcps.org. If that checks out, then click on 'Connect' to proceed with the wireless authentication.

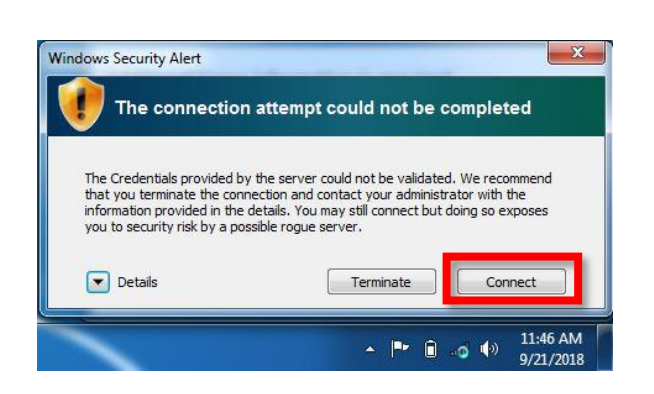

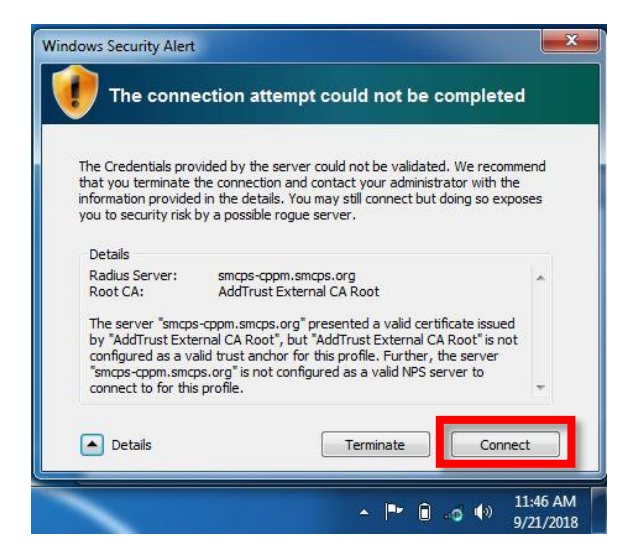

#### <span id="page-5-0"></span>Mac Computer

1) Click on the Wireless icon in the top-right corner of your Mac and select *smcpsConnect* from the dropdown menu.

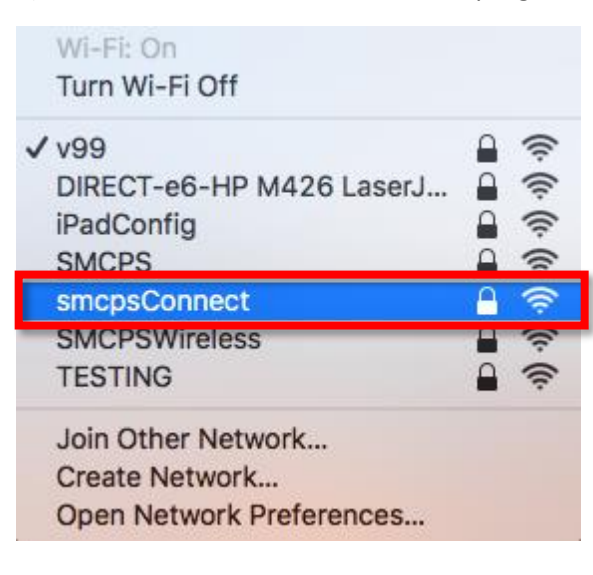

2) Enter your SMCPS user credentials and click 'Join'.

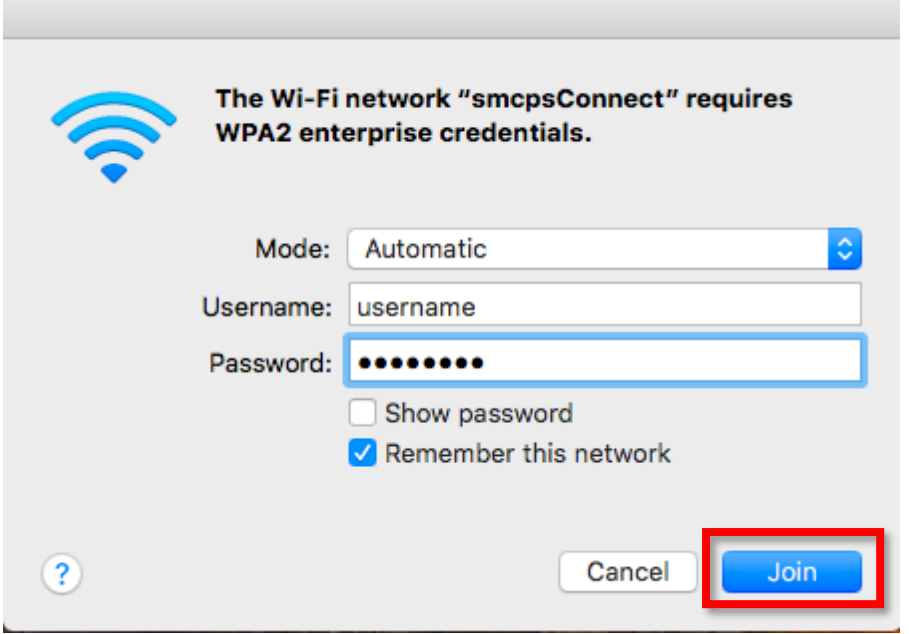

3) When prompted to trust the certificate, say 'Continue' to proceed.

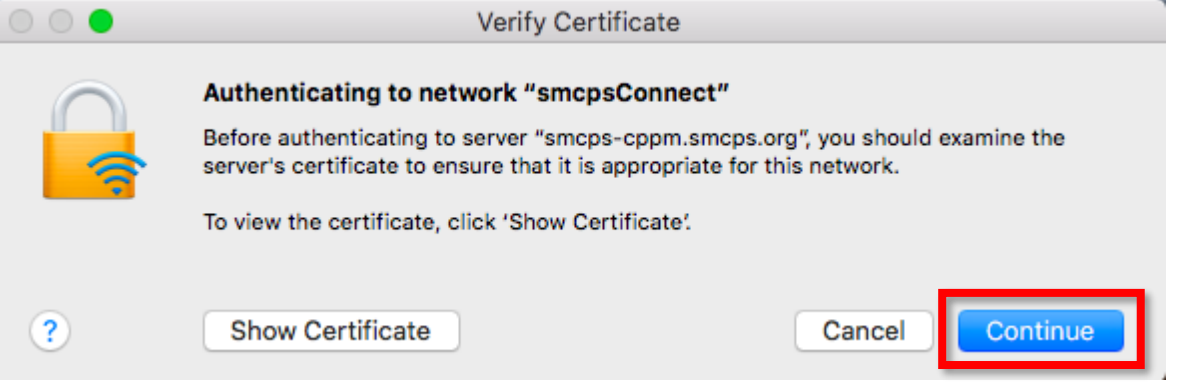

4) The last step will ask you to authorize the changes on the Mac, enter your SMCPS credentials and click 'Update Settings' to allow the changes to apply and save.

×

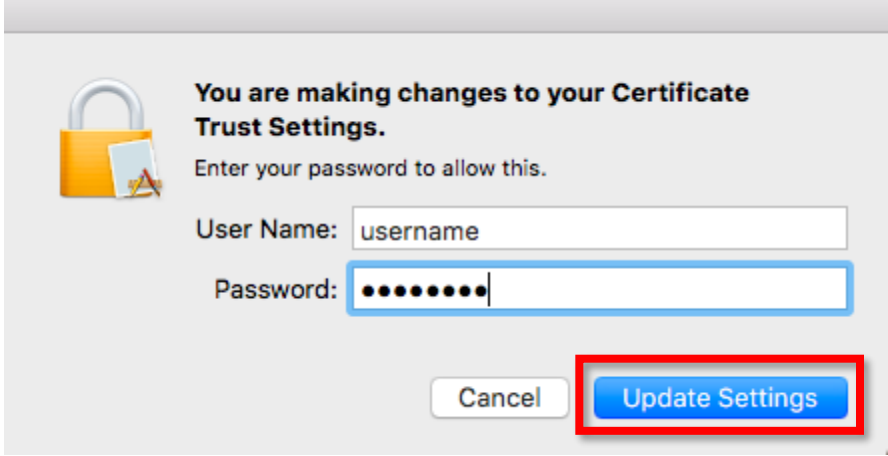

e.